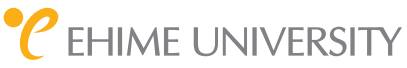

1

## 愛媛大学 無線ネットワーク Wi-Fi

初期設定用ネットワーク eustart

学生用ネットワーク マンク eunet

教職員用ネットワーク dustaff

**接続の流れ**

1.初期設定用ネットワークの eustart に接続します スマートフォンの方はそのまま「ステップ2」へ進んでください。 eustart に接続するタブレットのカメラで右の QR コードを読み取ります。 PC は Wi-Fi 設定画面から eustart <mark>をクリックして接続してください。</mark>

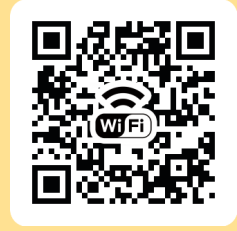

2 Wi-Fi 接続マニュアルページを開いて設定します スマートフォンやタブレットのカメラで右の QR コードを読み取ります。 PC はウェブブラウザで www.cite.ehime-u.ac.jp/eustart を開きます。 eustart 経由では警告画面が表示される場合がありますが接続してください。

マニュアルを参考にして学生は | eunet | 教職員は | eustaff | に接続します。

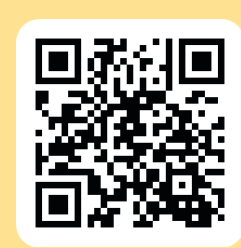

Wi-Fi 接続マニュアル

eustart の設定を削除します 3

> eustart は利用が終わりましたら端末から接続設定を削除してください。 Wi-Fi の設定が完了したら、お知らせ配信サービスのページが表示される事を 確認するため、スマートフォンやタブレットは右の QR コードを読み取ります。 PC はウェブブラウザで www.cite.ehime-u.ac.jp/univ/magazine/ を開きます。

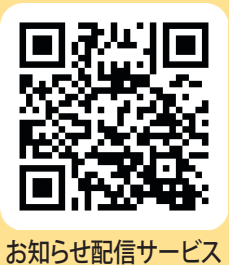

不明な点は総合情報メディアセンターまでお問い合わせください